# **I'm@TMU** 课程教材篇

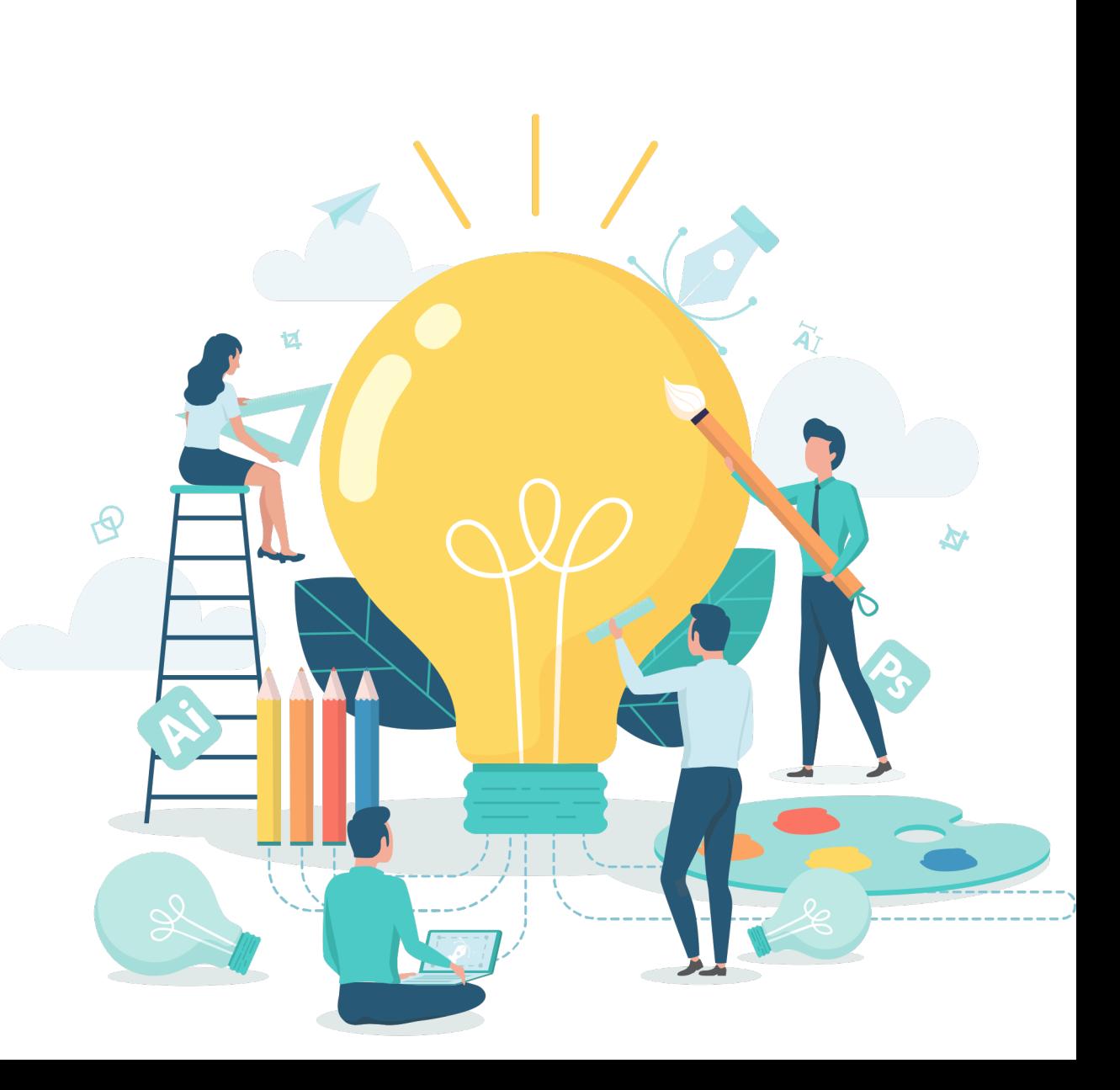

**建立上課教材**

**Q.** 

• 左方課程活動區下方點選「上課教材」, 進入上課教材頁面。

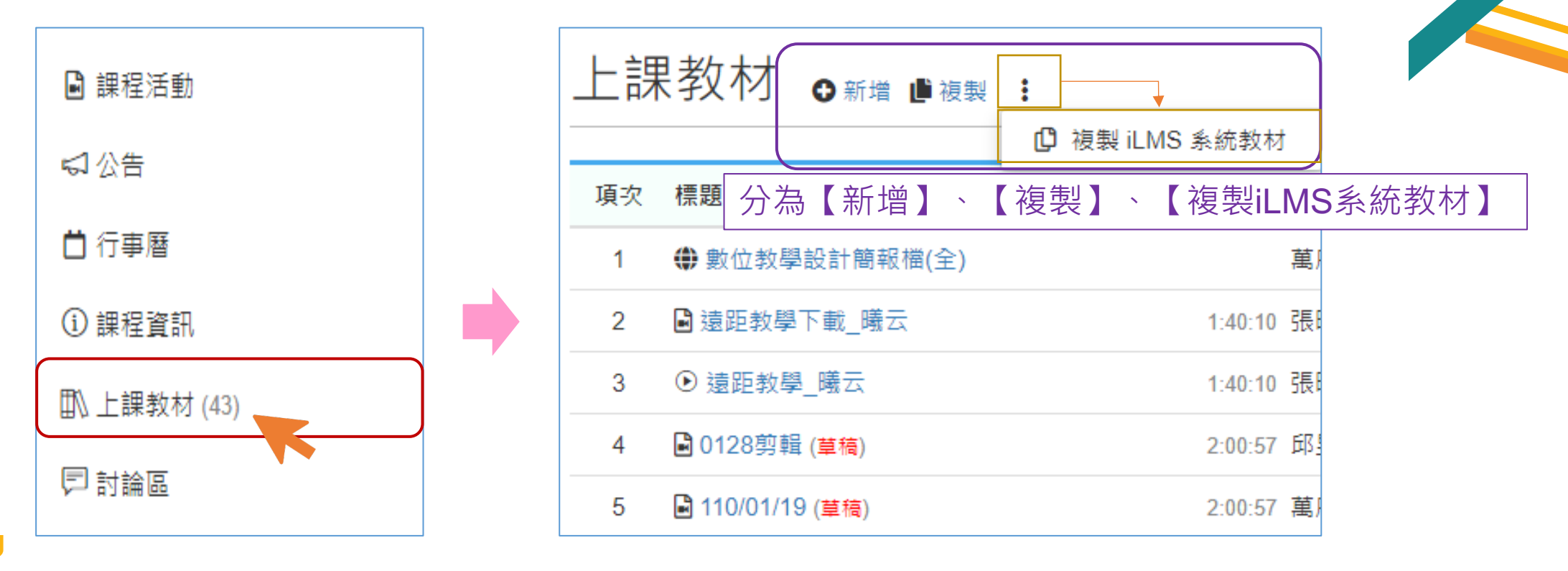

## **以下將[分為](#page-3-0)三點[進行說](#page-63-0)明**

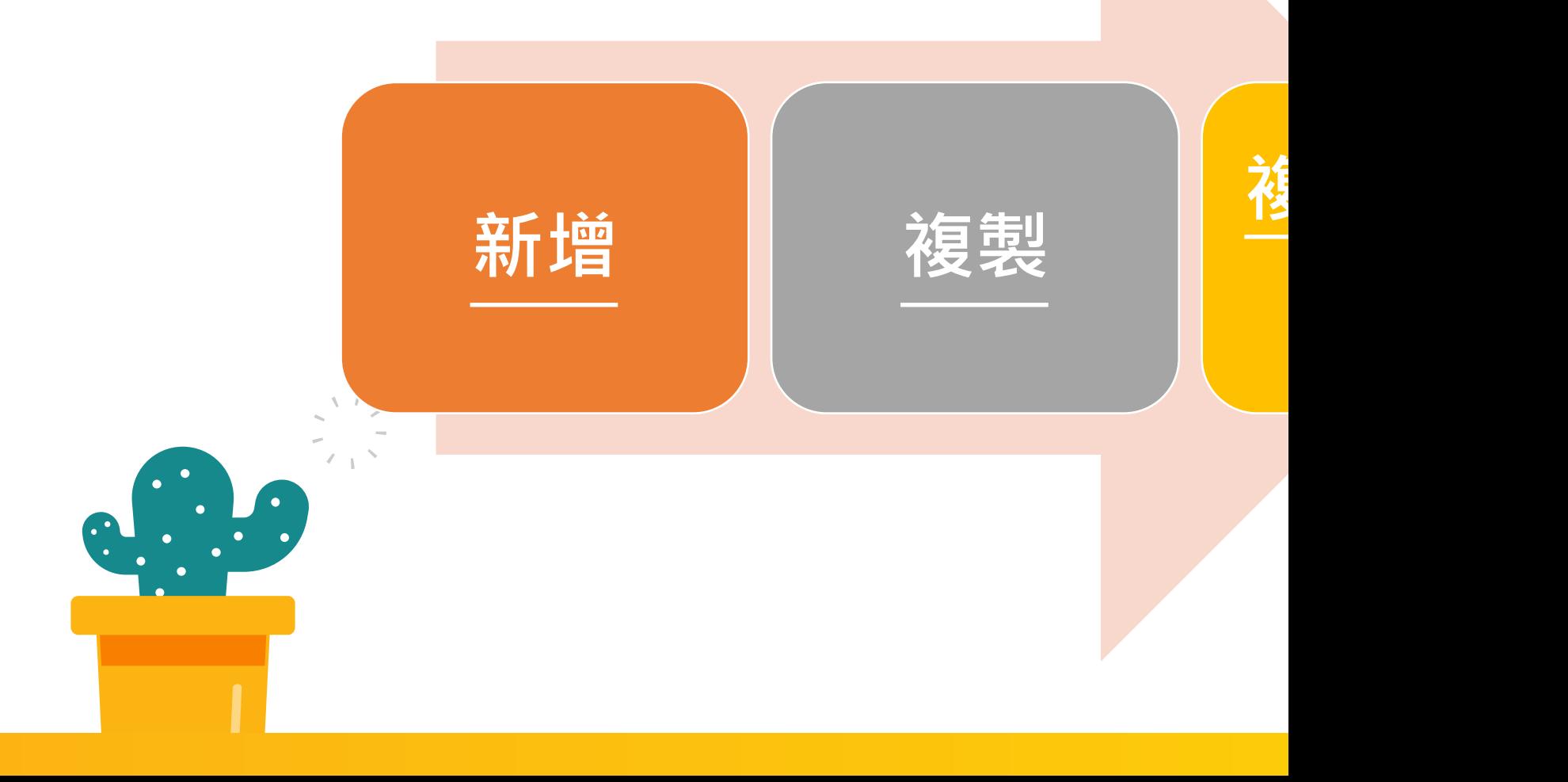

<span id="page-3-0"></span>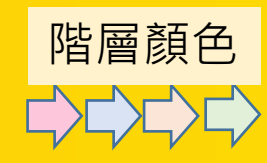

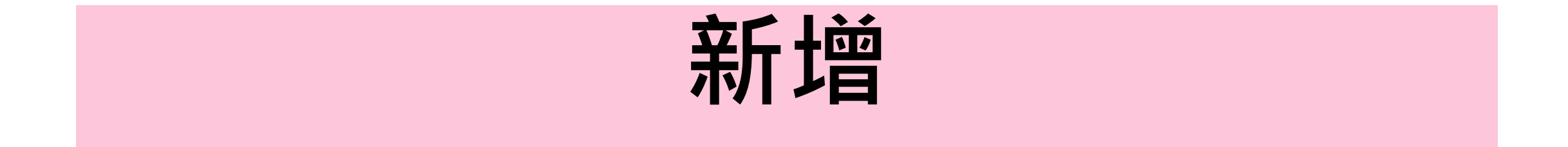

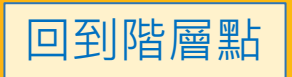

## **新增,涵蓋以下兩大項:**

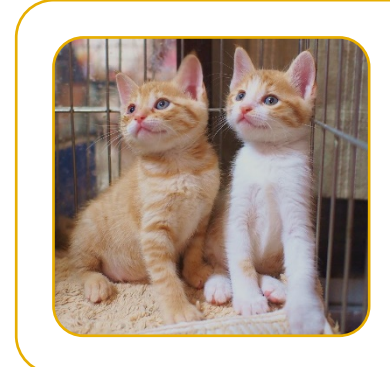

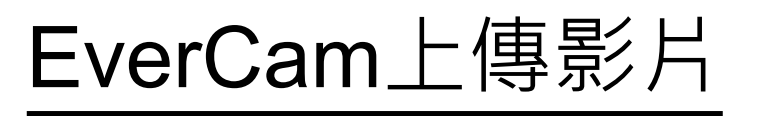

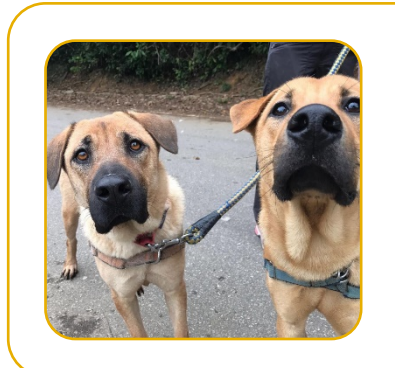

純影片

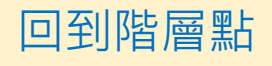

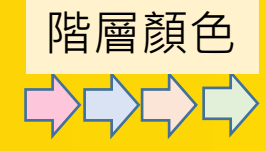

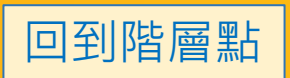

回到階層點

#### • 點選上課教材右方「新增」,跳出提醒,點擊確定。

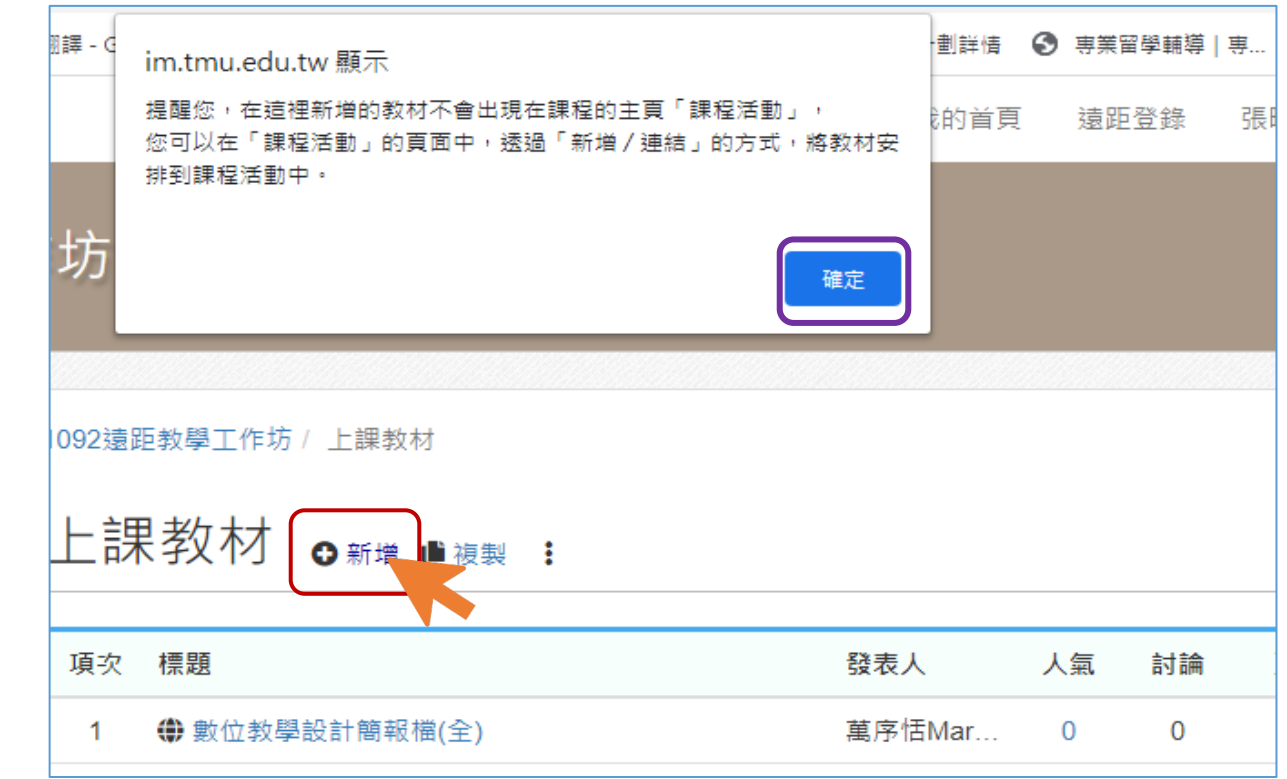

•選擇「EverCam」,並拖曳上傳。

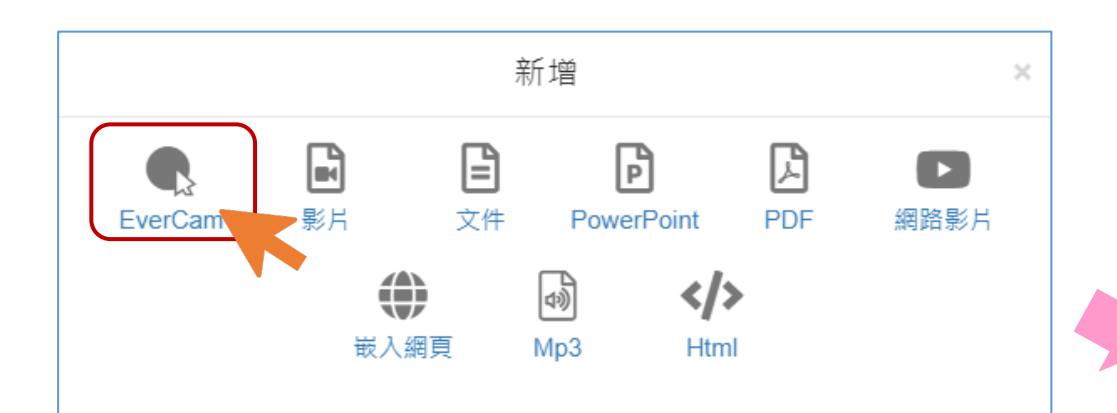

回到階層點

 $\sqrt{2}$ 

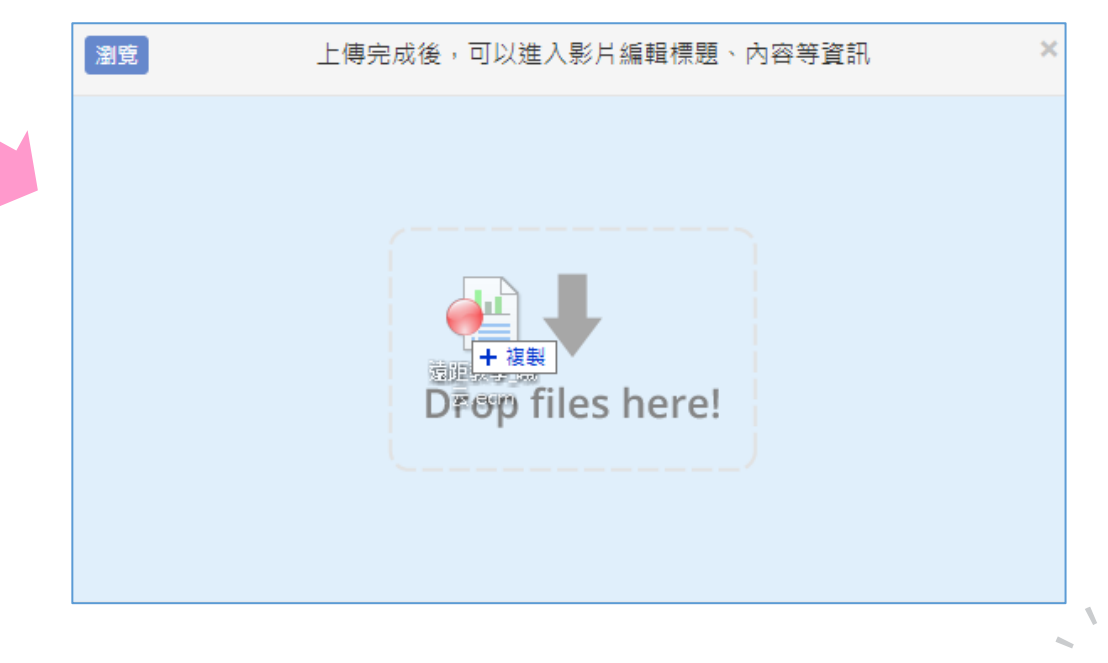

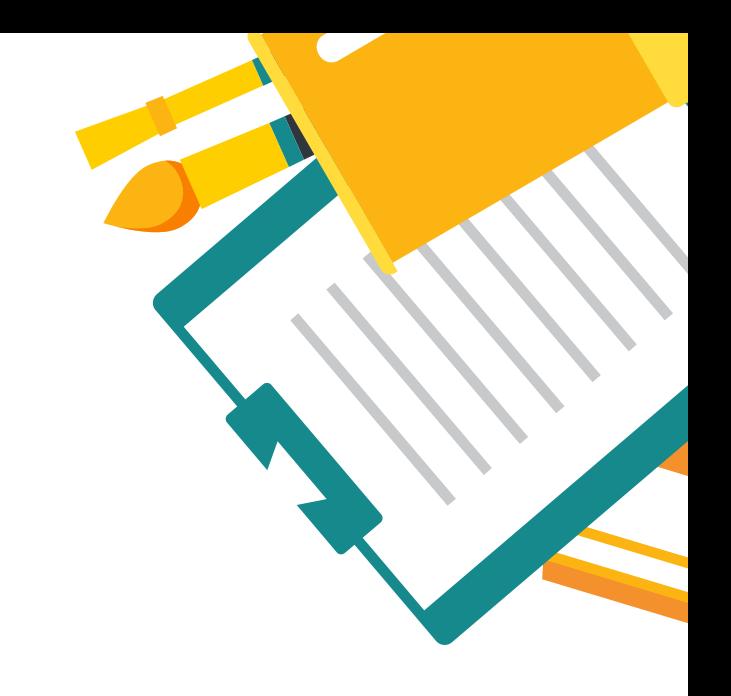

• 上傳完畢後,點擊檔案名稱進入編輯頁面。

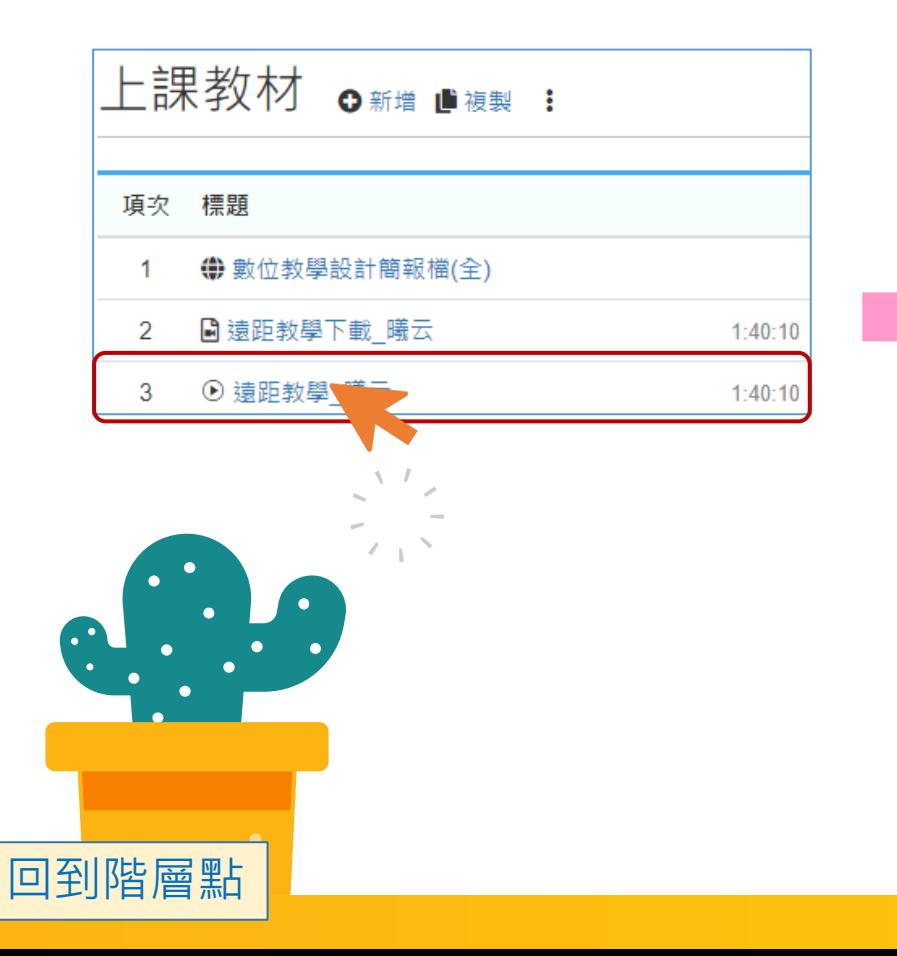

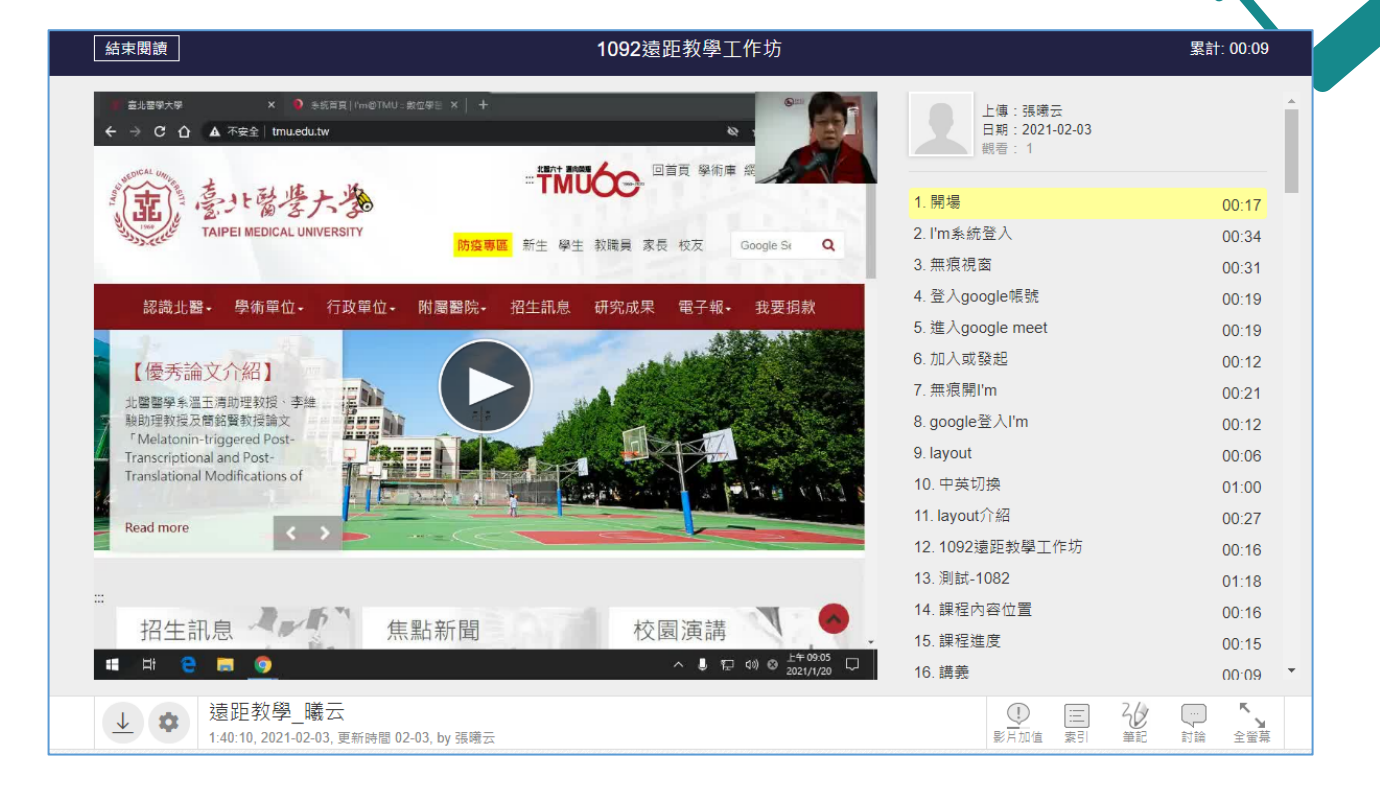

## EverCam編輯, 分為以下三

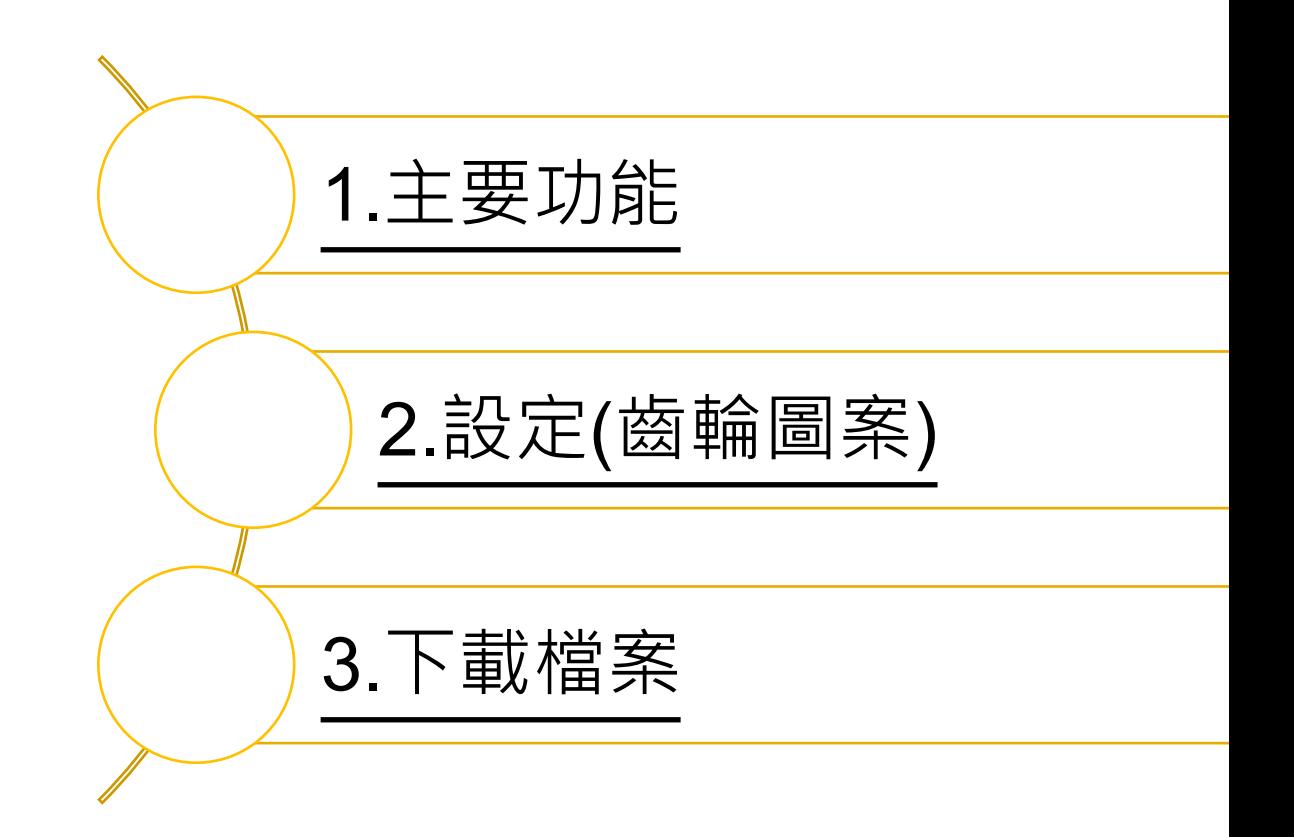

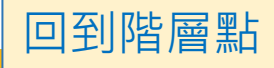

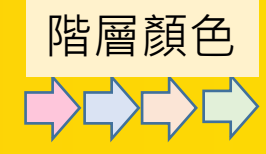

# **主要功能**

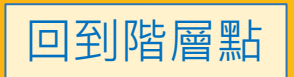

## **主要功能,區分為以下四項:**

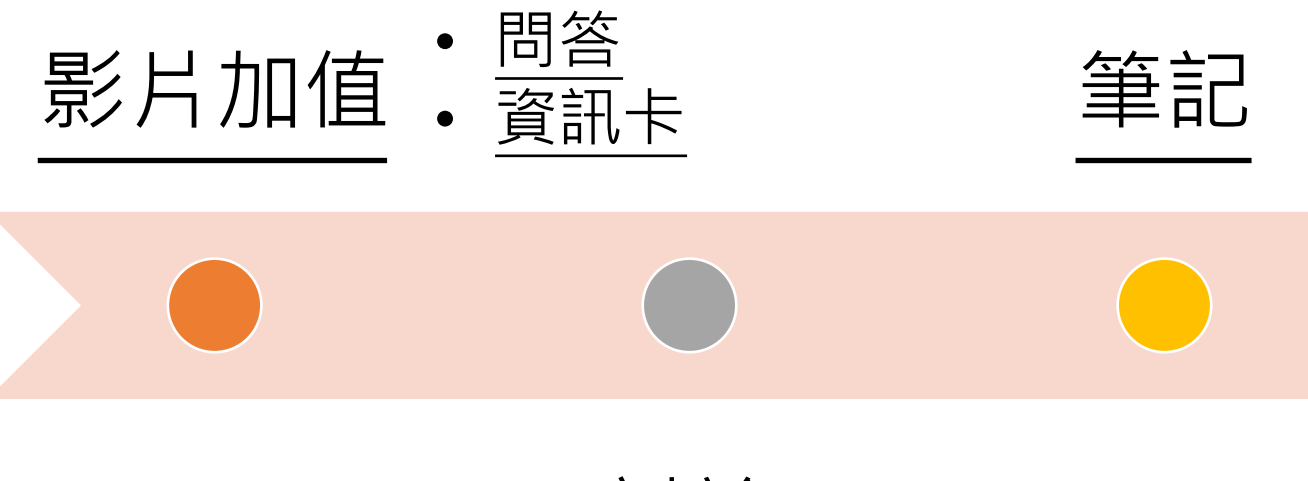

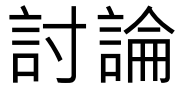

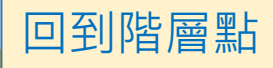

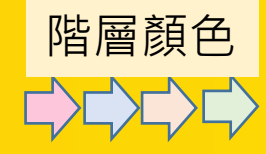

# **影片加值**

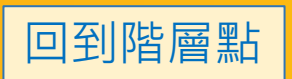

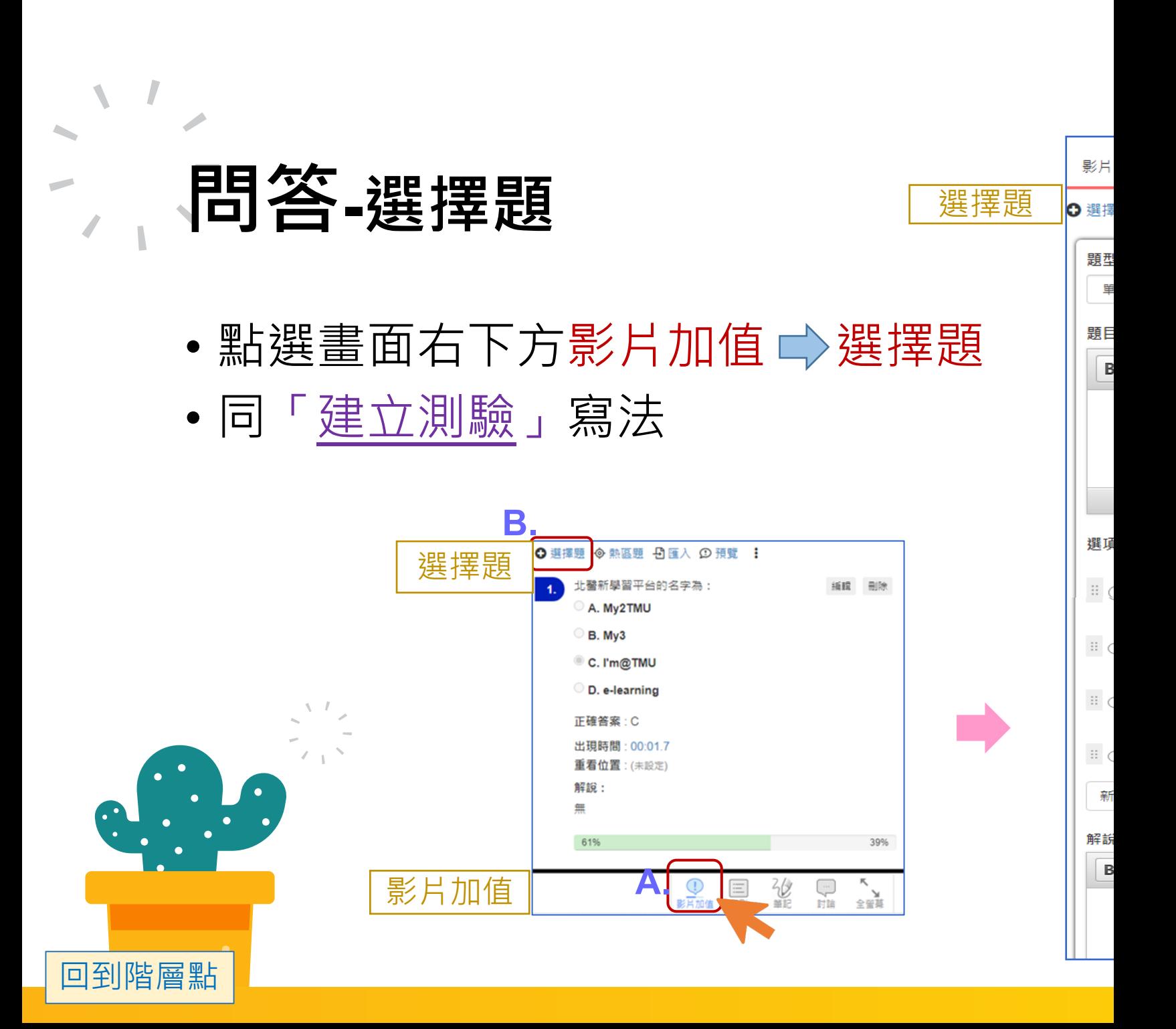

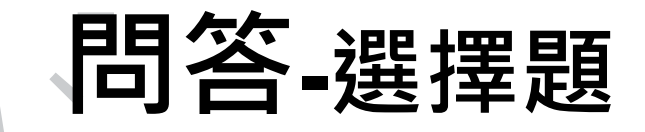

- 設定題目出現時間
	- 把影片時間軸拉到特定位置
	- 在題型下方「出現時間」處設定

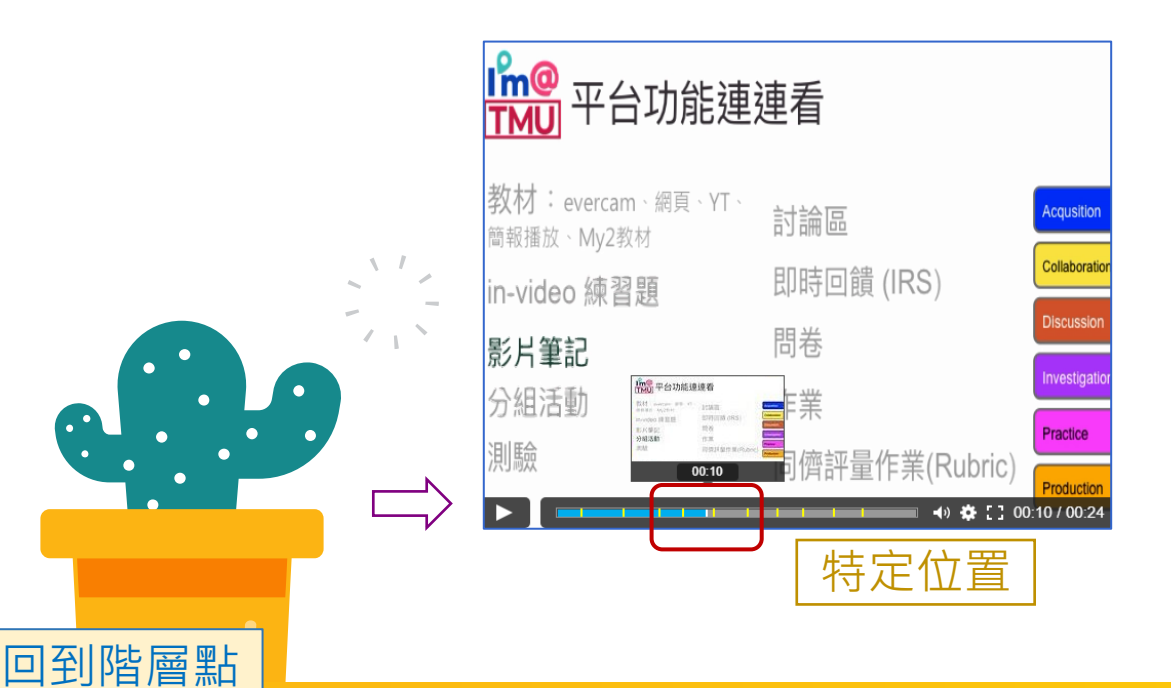

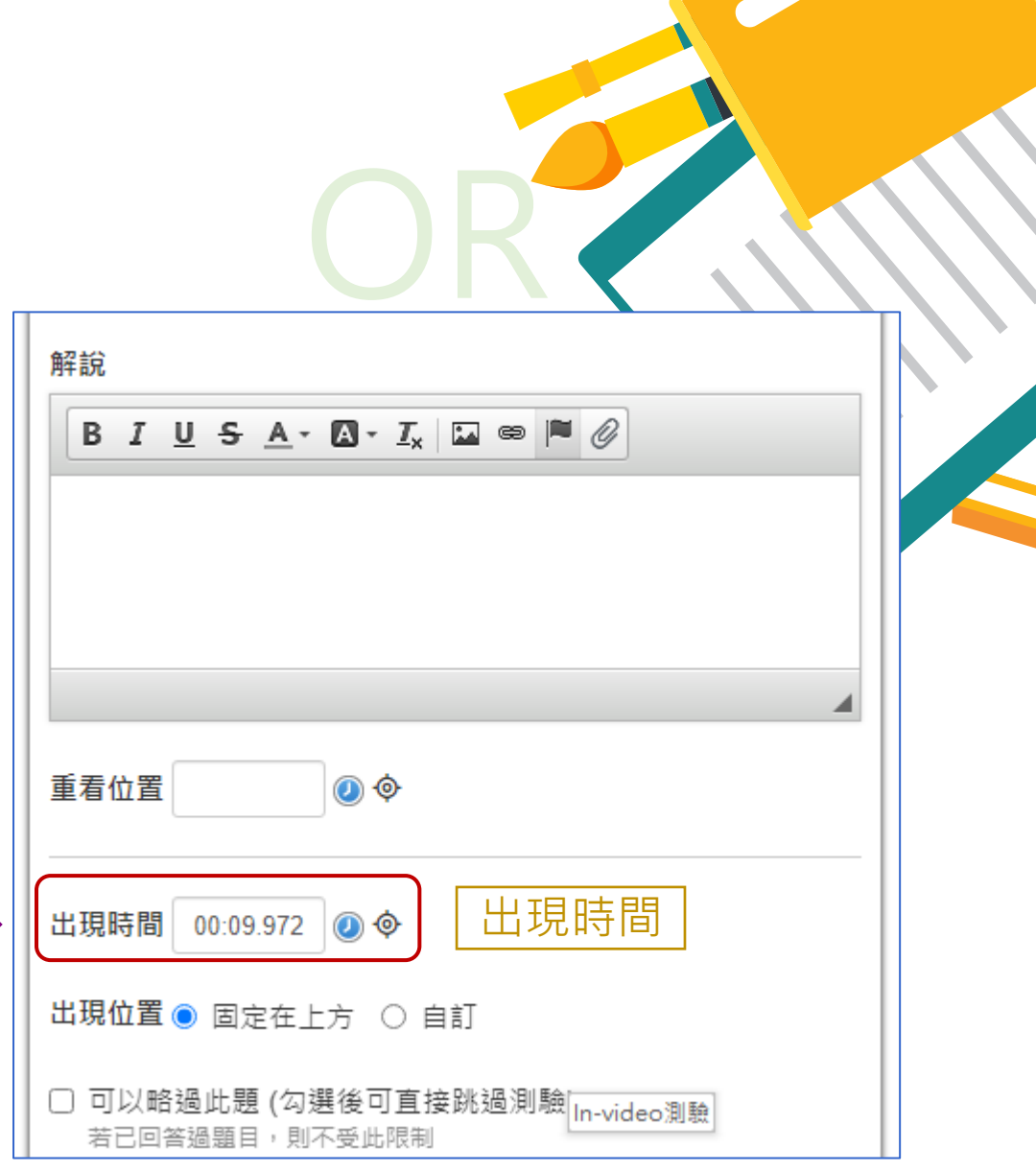

## **問答-熱區題(補充說明)**

- •點選畫面右下方影片加值 → 熱區題
- 同「建立測驗」寫法

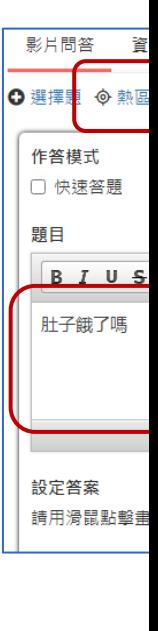

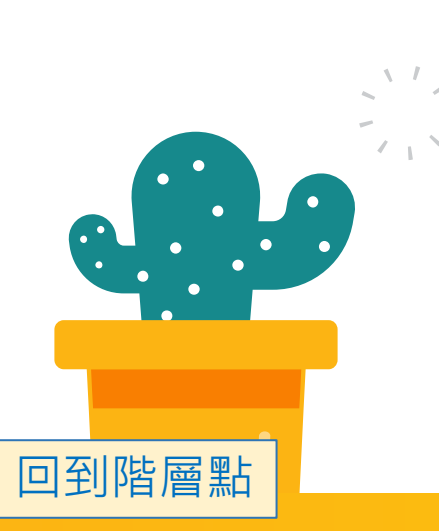

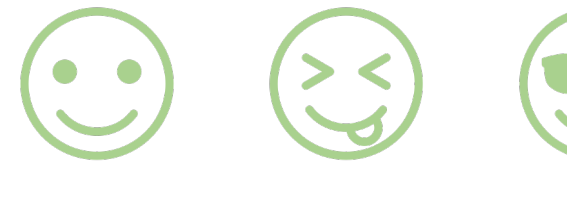

We are all circles.<br>
→ 分組活動

<mark>Im@</mark> 平台功i 教材:evercam、網頁 簡報播放、My2教材 in-video 練習題

測驗

## **問答-熱區題(補充說明)**

- •點到「圓形」以外, 會判斷為錯誤,可能導致爭議
- 在錄EverCam時答案可改設為「圓框框」
- 也可在題目底下添加「解說」

回到階層點

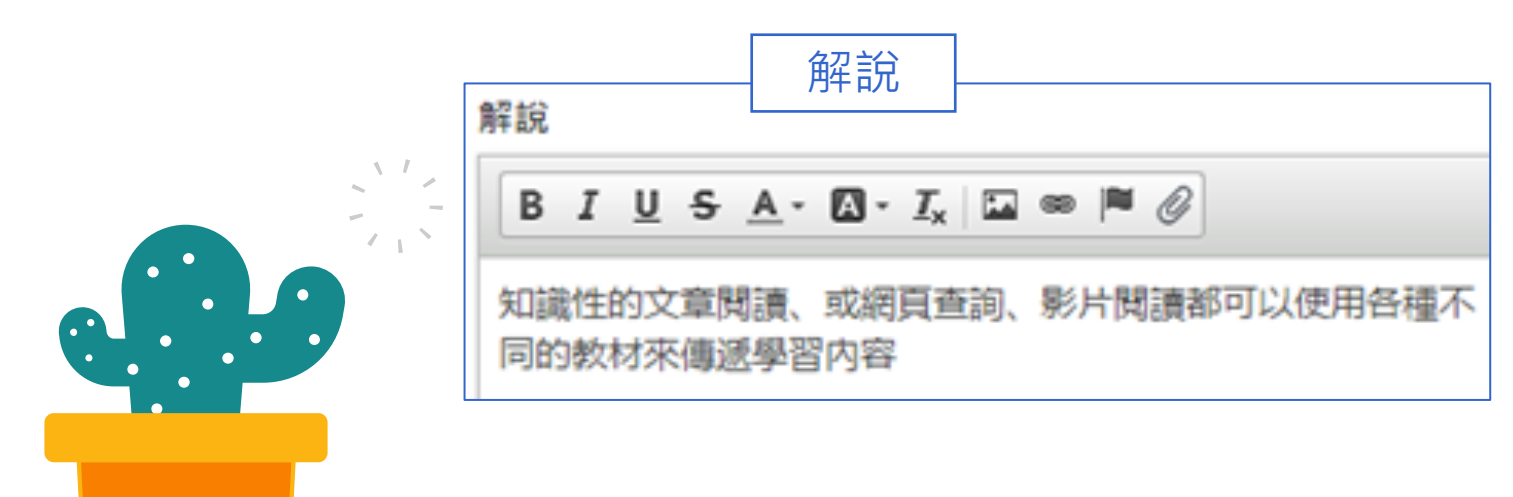

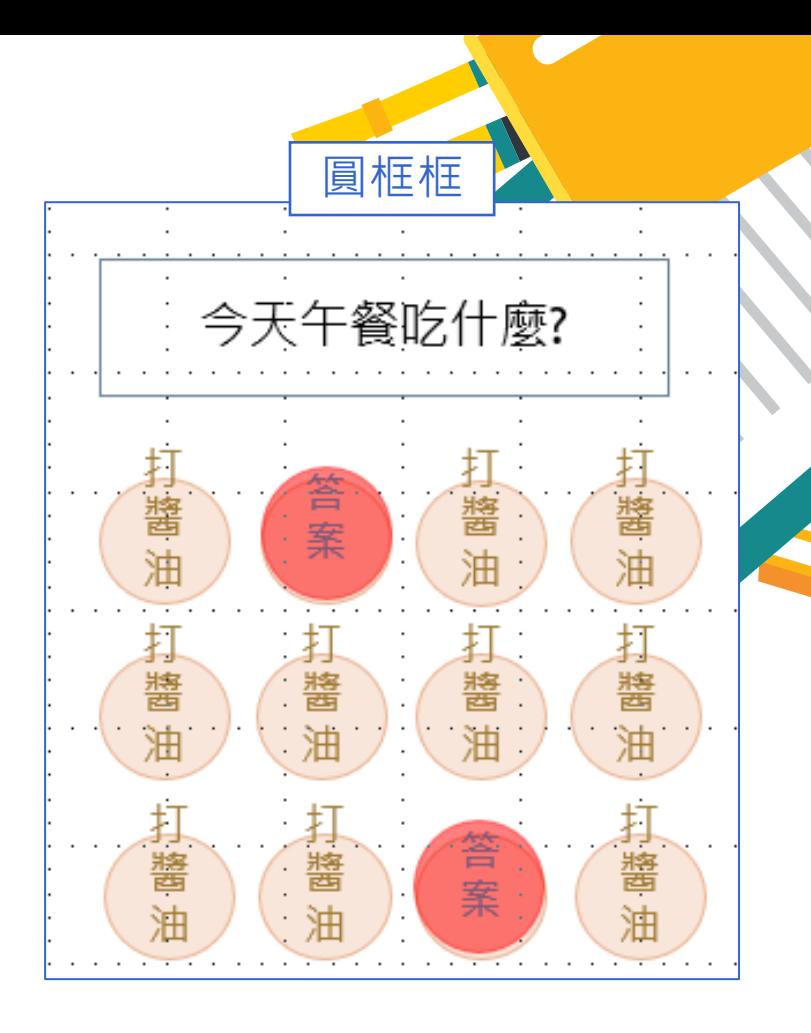

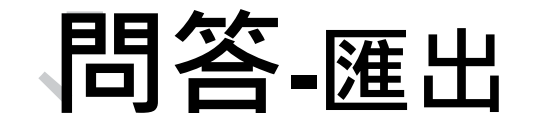

- 測驗結果目前沒整合至成績計算中
- 可點選「 !!」下載作答紀錄excel檔
- 可視作「學習評量」
	- 牛刀小試

回到階層點

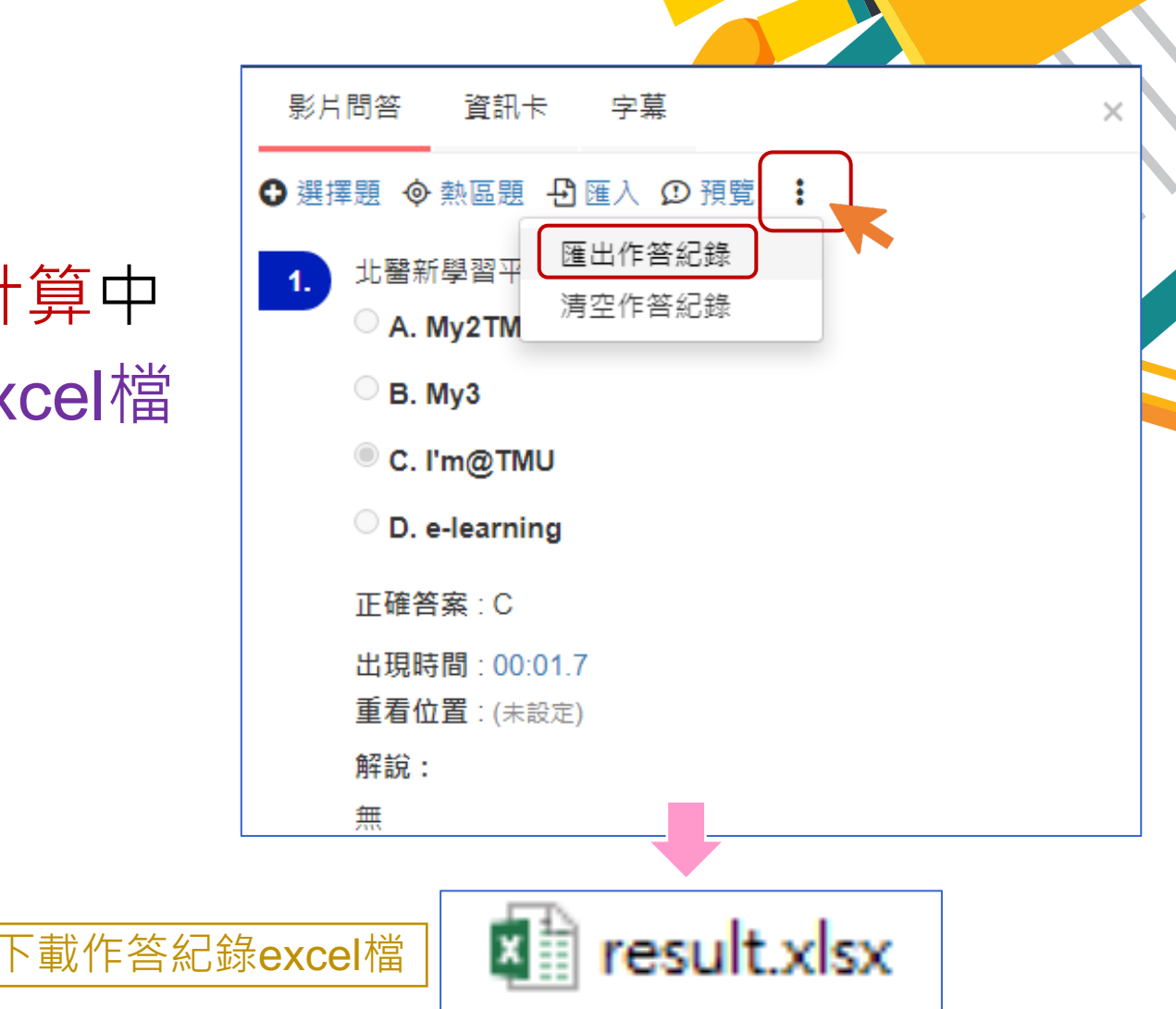

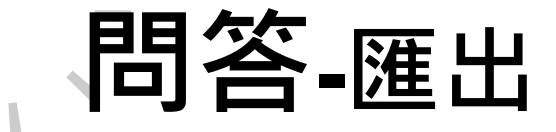

### • 下載完成之「result.xlsx」,開啟後畫面顯示如下

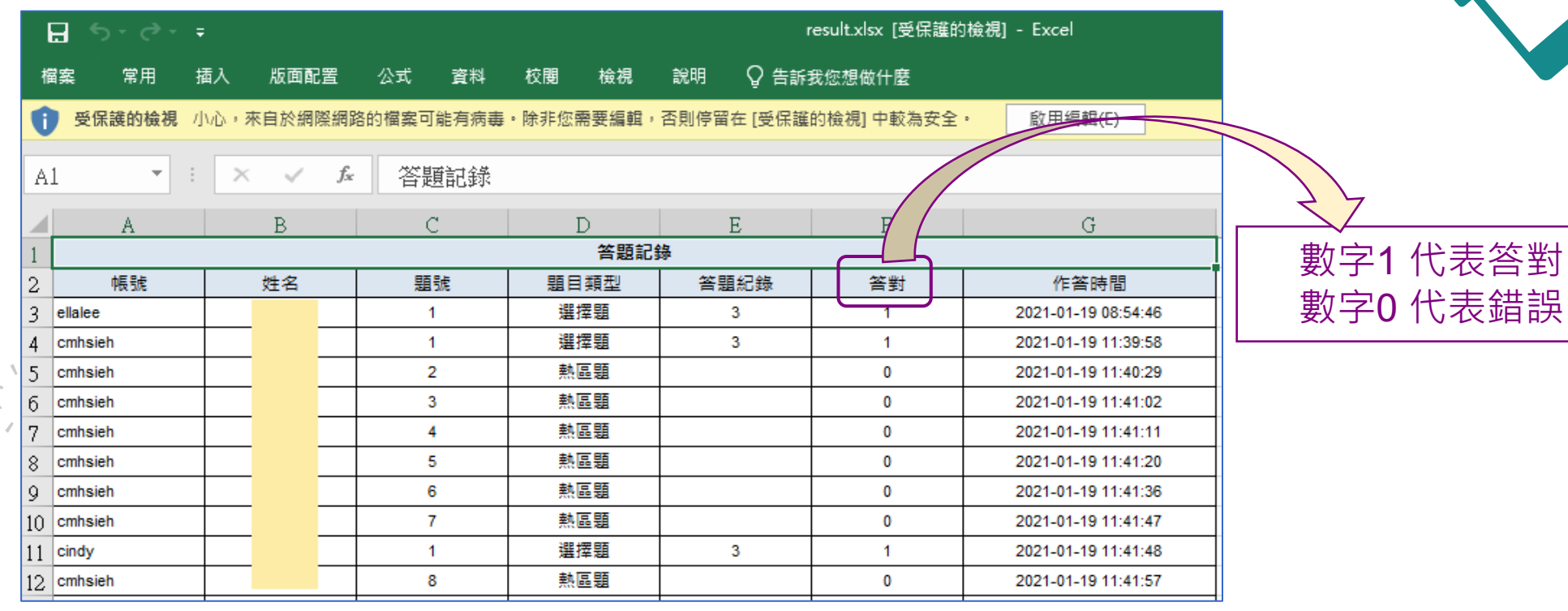

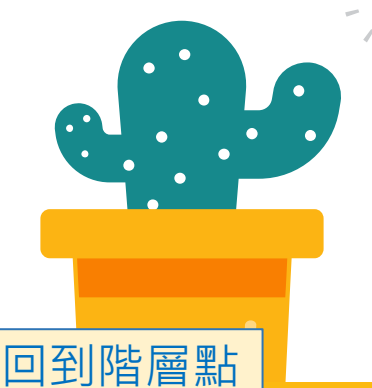

## **資訊卡**

- 點擊影片問答右方資訊卡 資訊卡 為影片增添文字方塊
	- 可添加超連結
	- 可勾選「出現時間暫停撥放」

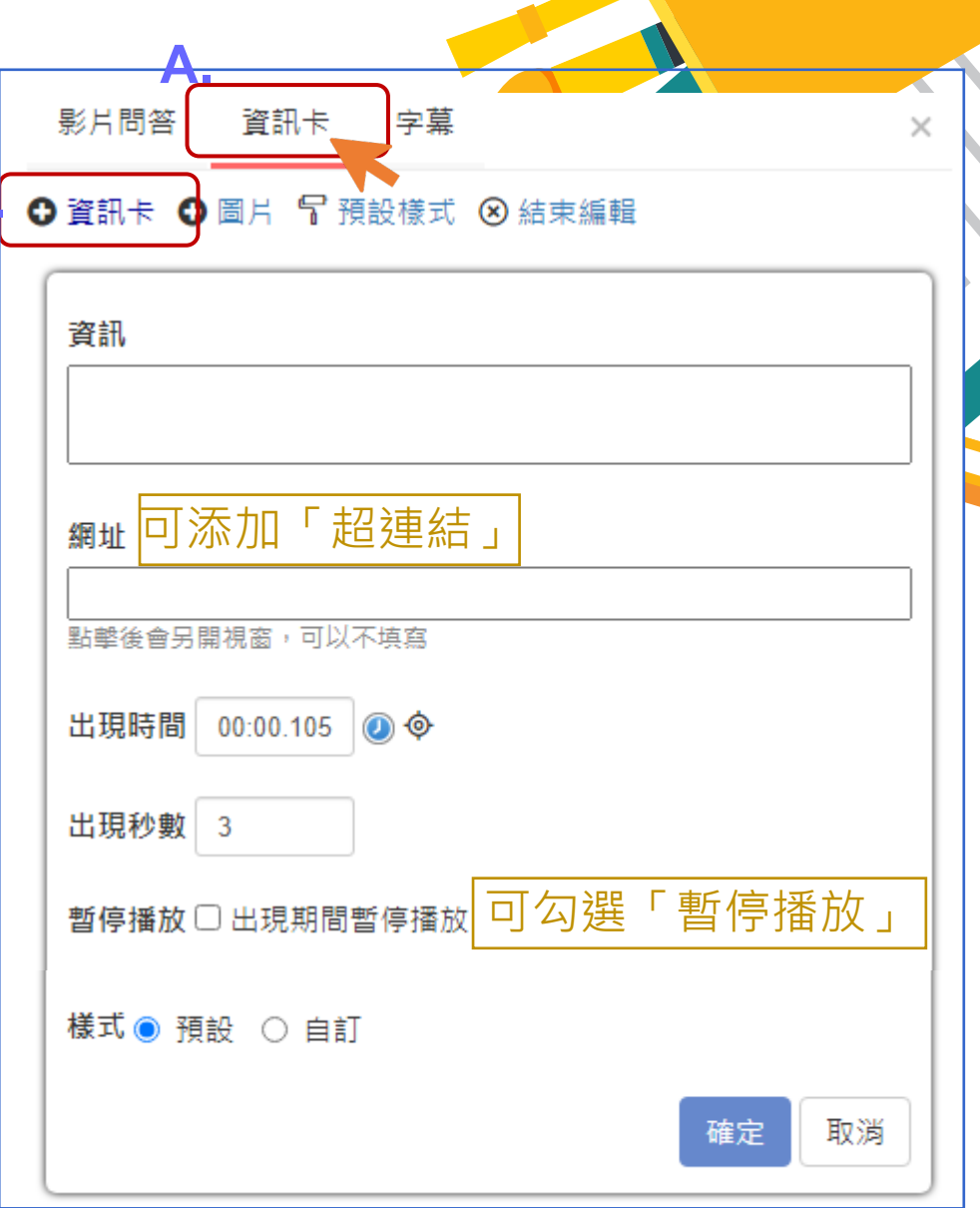

**B.**

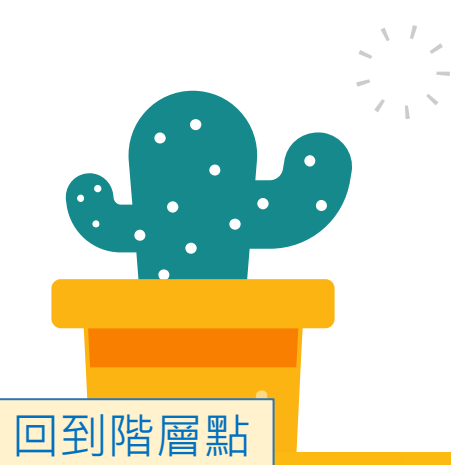

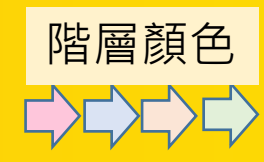

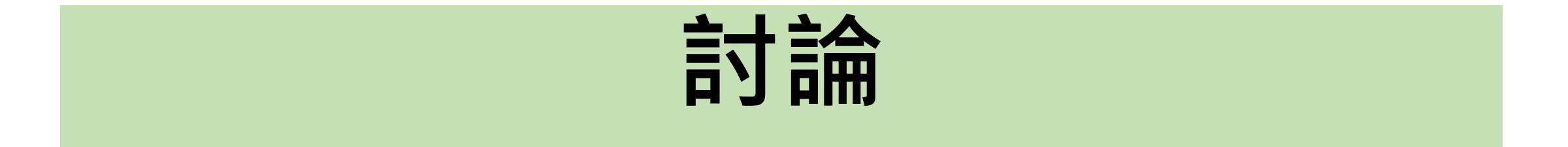

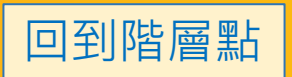

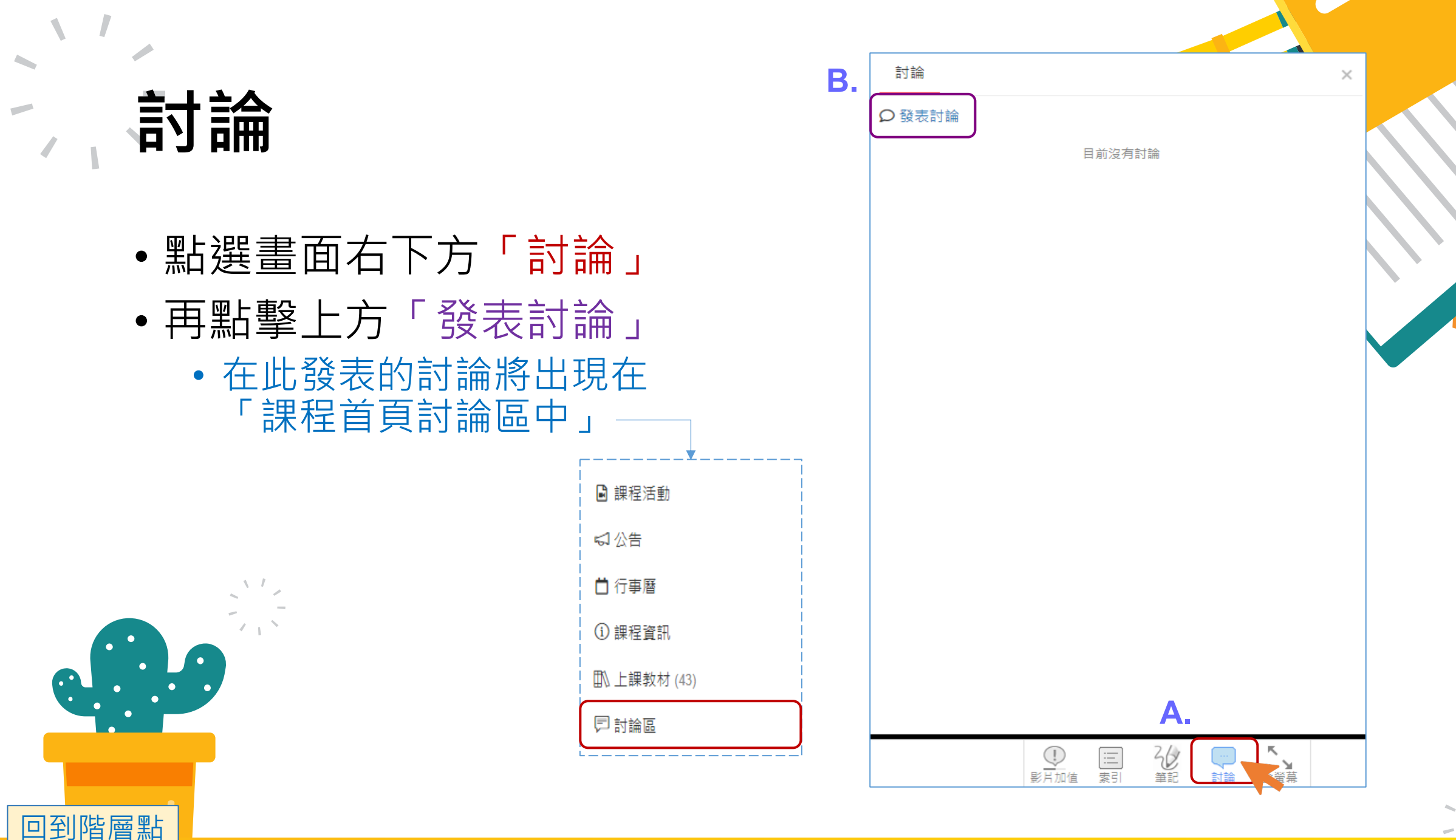

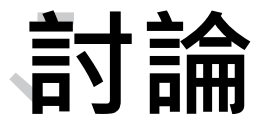

- 輸入文字內容
- 下方可點擊「插入影片時間 標記」,幫助時間註記

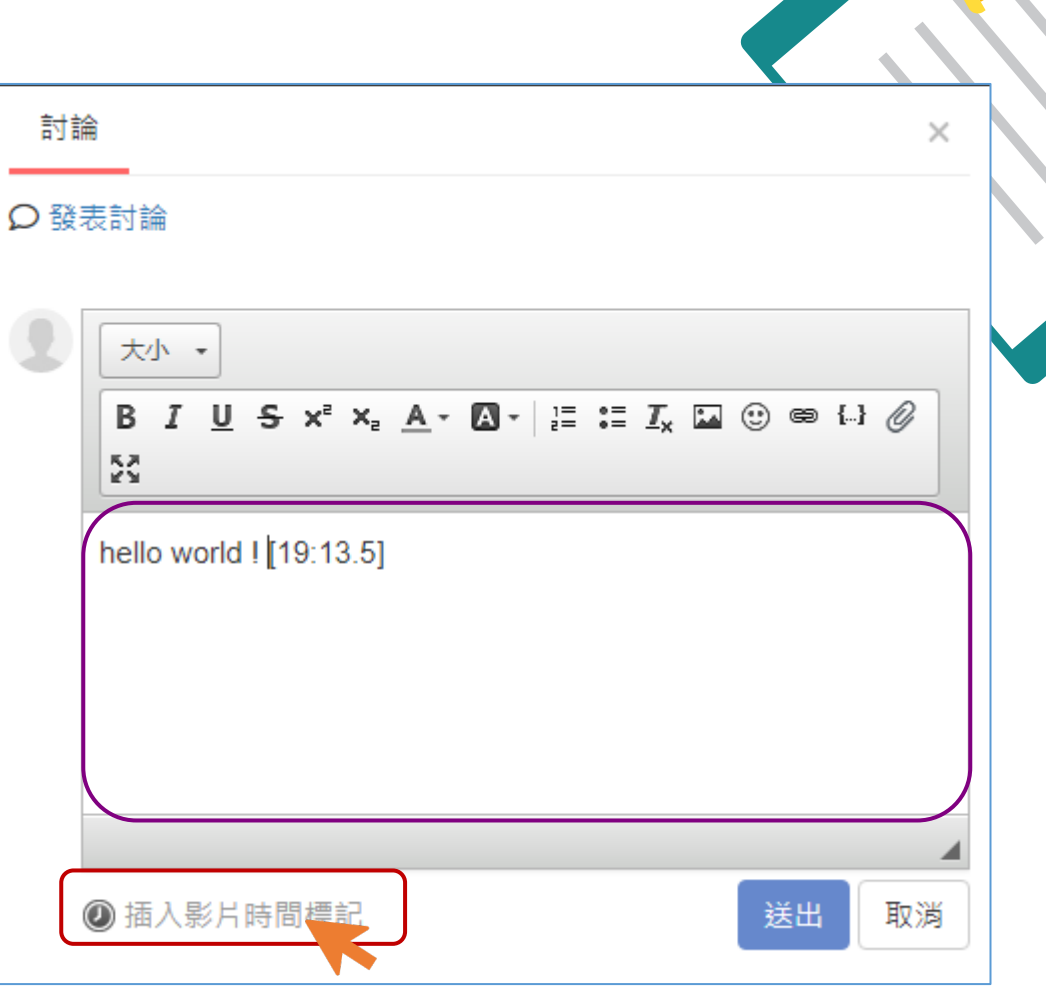

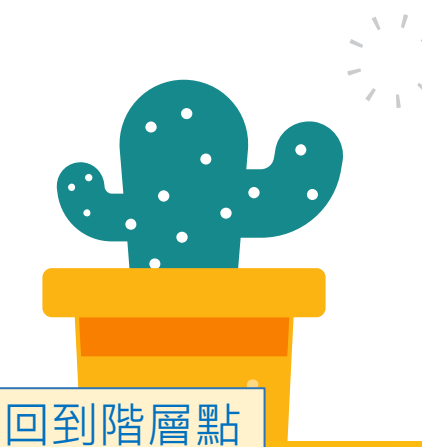

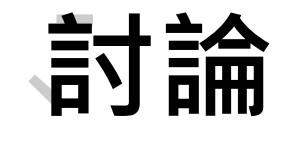

回到階層點

• 送出後的「討論」如下圖所示

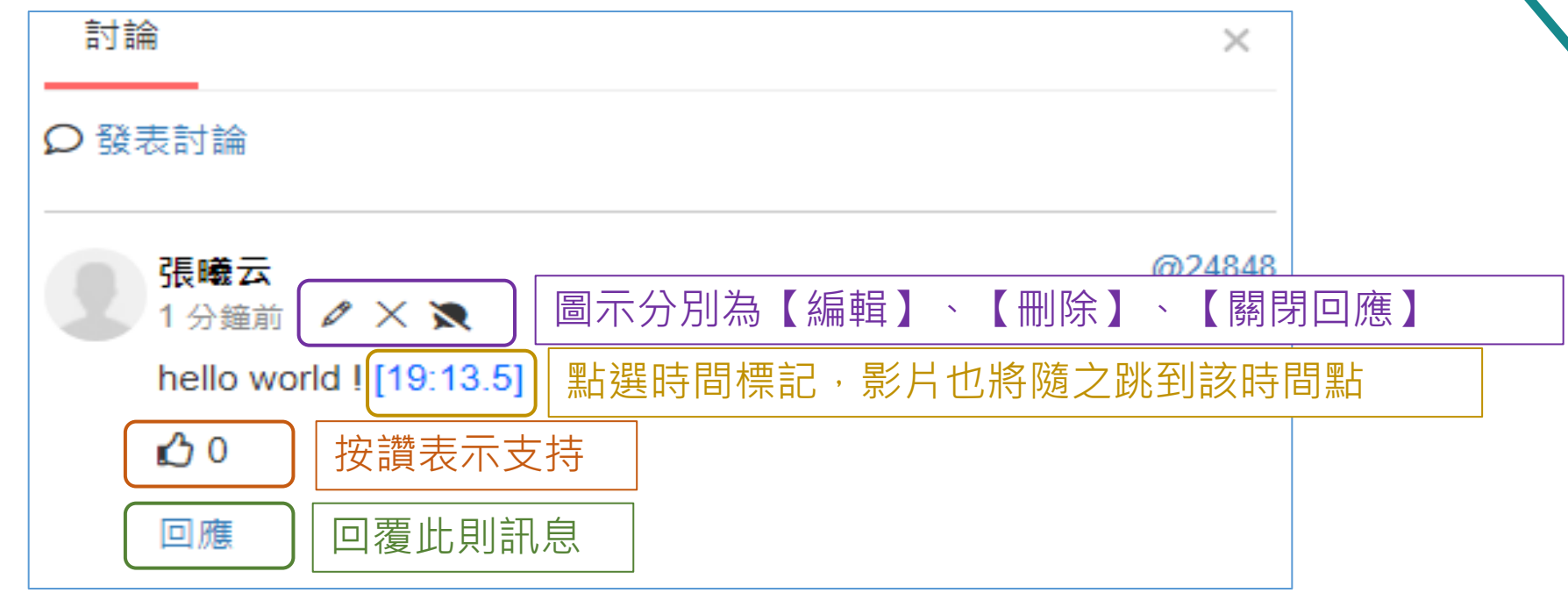

**討論**

#### • 點擊該課程首頁「討論區」, 也可看到剛發表的討論內容

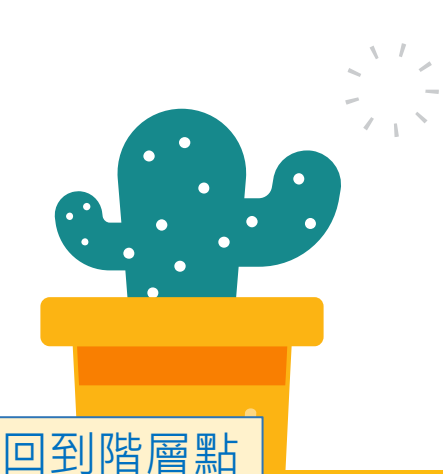

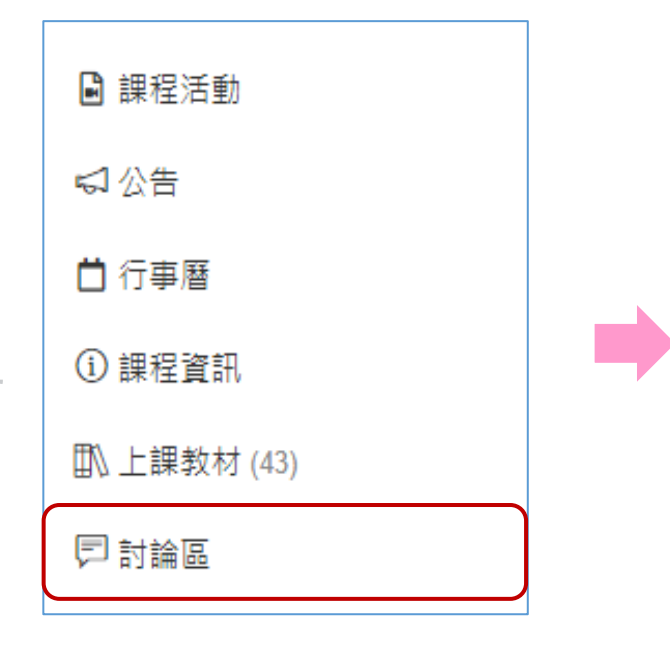

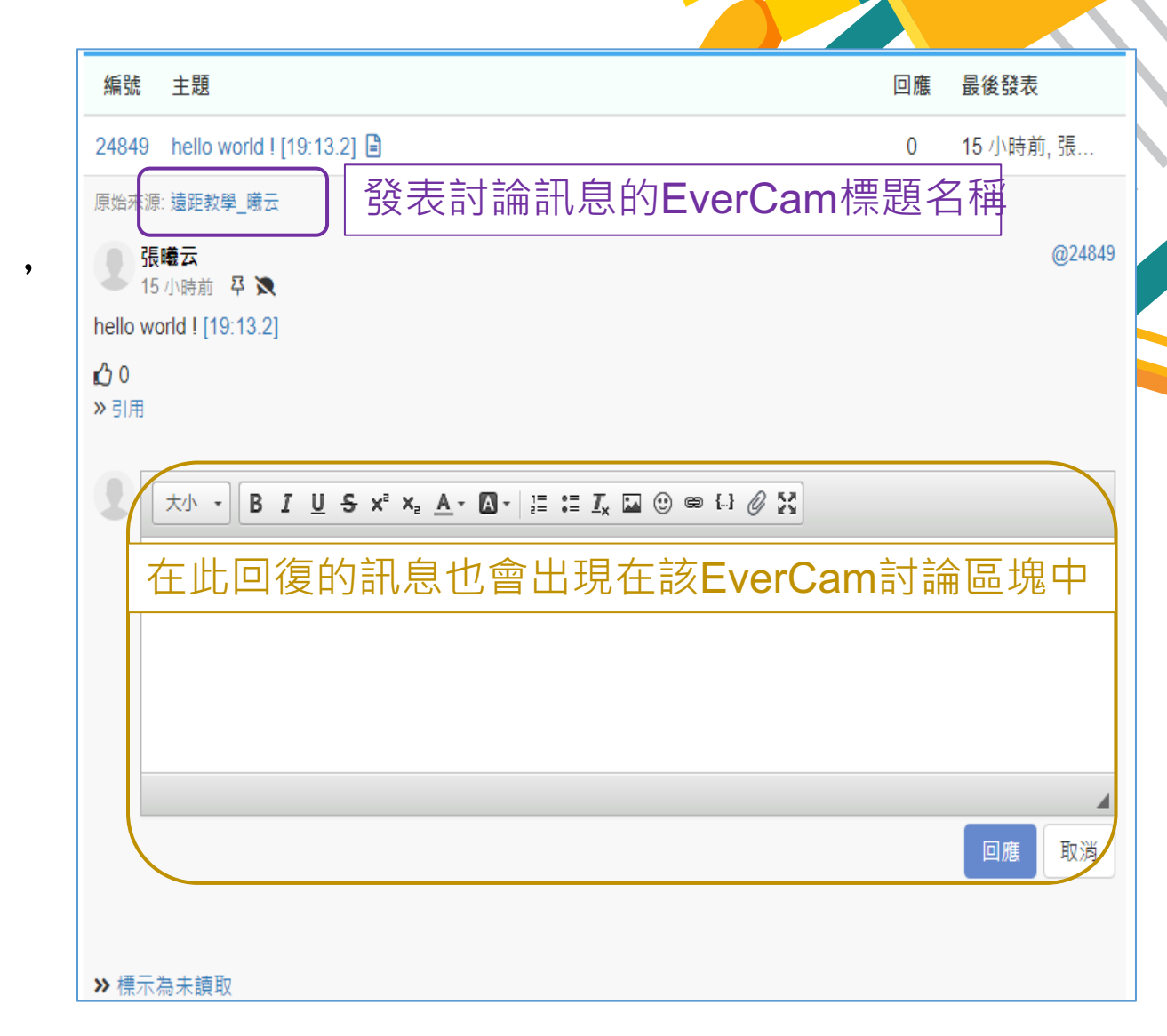

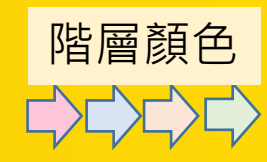

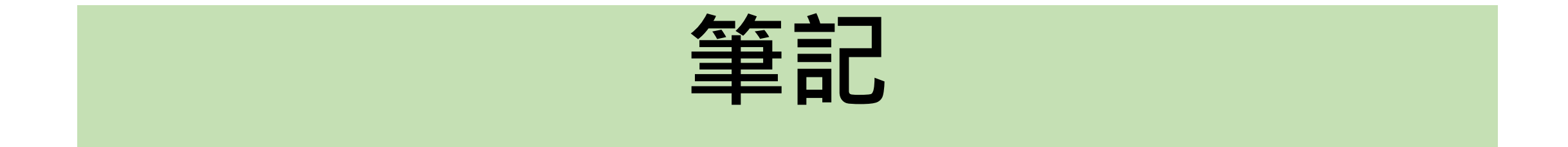

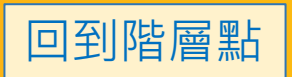

**筆記**

- 點選畫面右下方「筆記」
- 可在影片播放的「特定時間點」 留下「重點」或「問題」註記 • 差別只在於左方「圖示」的呈現

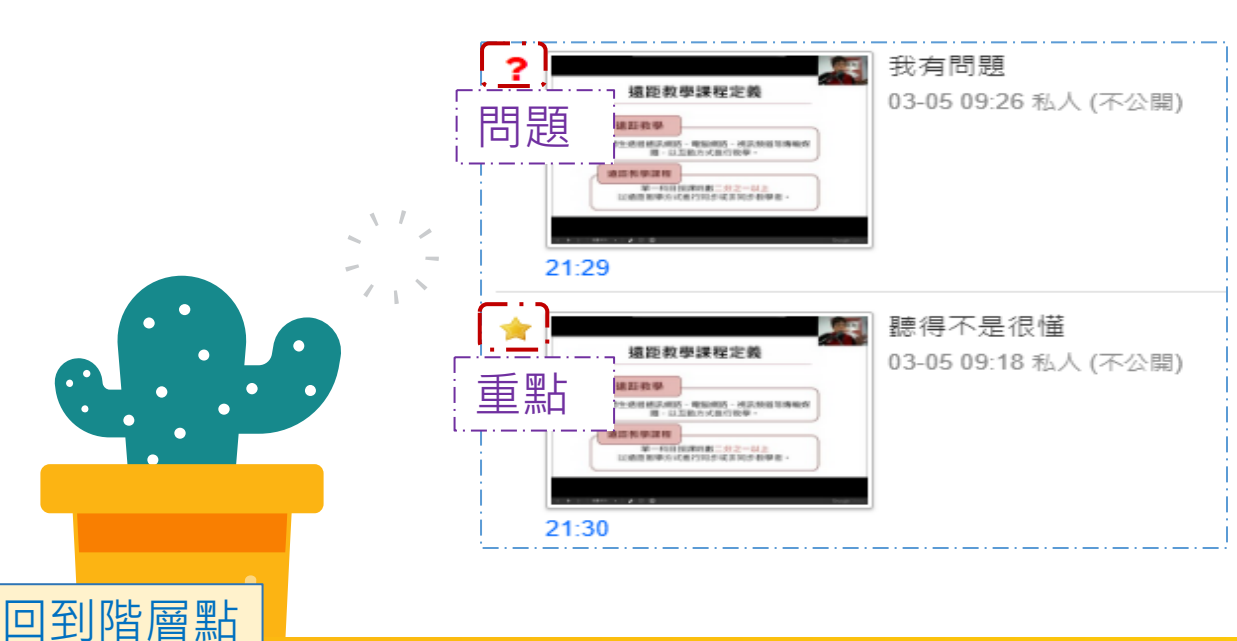

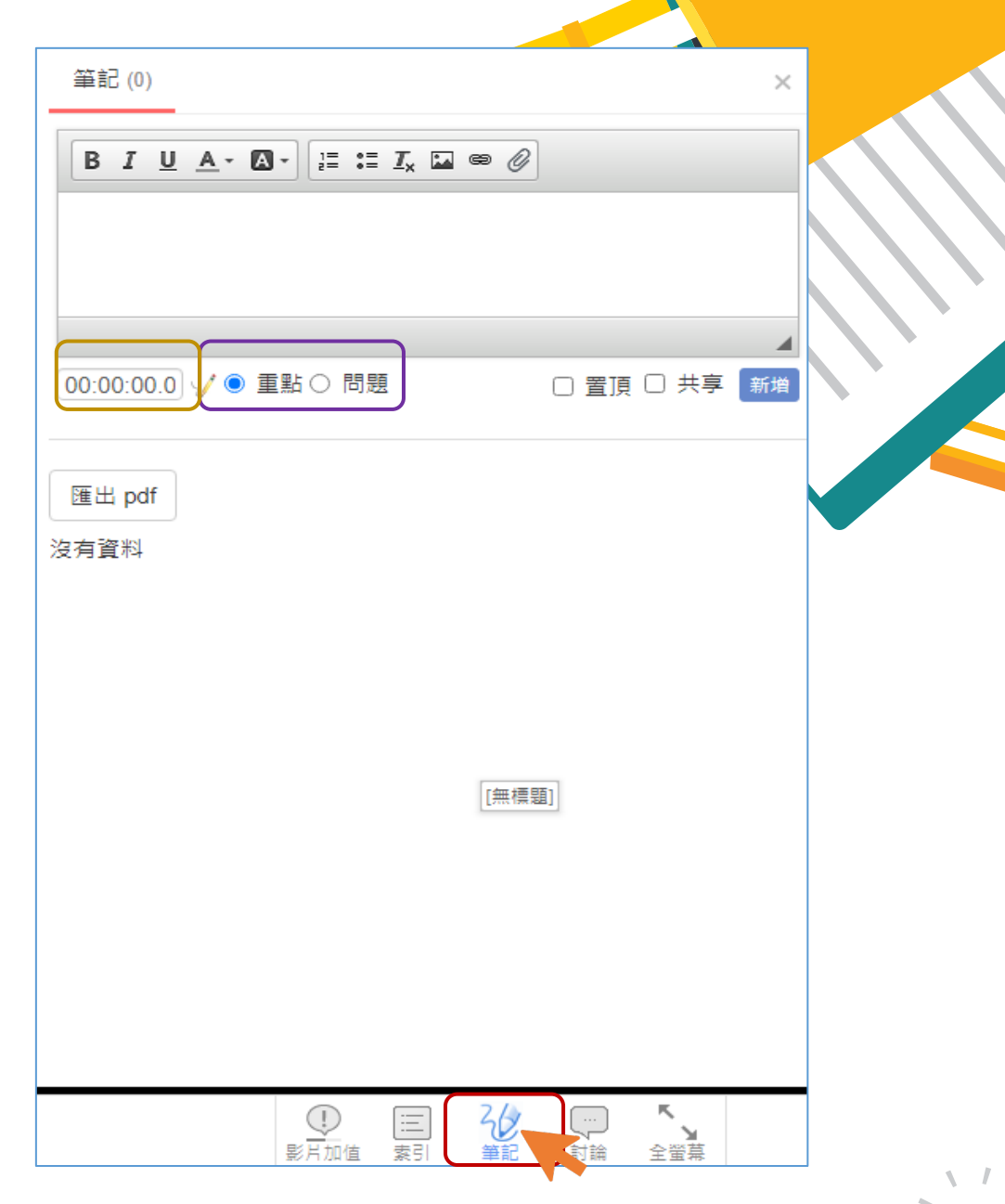

![](_page_27_Picture_0.jpeg)

回到階層點

#### •當在左方影片特定時間點書寫文字, 點擊右方新增後,筆記中也會留下時間紀錄

![](_page_27_Figure_2.jpeg)

![](_page_27_Picture_3.jpeg)

![](_page_28_Picture_0.jpeg)

**筆記**

回到階層點

#### • 右方的「共享」, 為把筆記 內容分享給課程成員觀看

• 需有成員選擇「共享」,上方才 會出現「共享筆記」窗格。

#### • 文字下方會取消顯示「不公開」

•選擇共享後,鍵盤請按F5重新 更新,上方「共享筆記」中,才 會出現被分享的筆記內容。

![](_page_29_Picture_5.jpeg)

**筆記**

- •如有他人分享筆記,上方 「共享筆記」也會增添內容。
- 點擊進入後,下方可看到 所有課程成員分享的筆記內容。
	- 筆記無「回應」功能, 僅能「按贊」表示支持。

![](_page_30_Picture_4.jpeg)

![](_page_30_Picture_5.jpeg)

**筆記**

#### • 共享筆記有提供「索引」的功能,點擊長條圖中的筆記位置, 左方影片將隨之跳到該筆記紀錄的章節開頭

![](_page_31_Figure_2.jpeg)

![](_page_31_Picture_3.jpeg)

![](_page_32_Picture_0.jpeg)

回到階層點

#### • 筆記、共筆皆可匯出成PDF檔。

![](_page_32_Figure_2.jpeg)

![](_page_32_Picture_3.jpeg)

 $\sqrt{1}$ 

**筆記**

### • 「文字內容」和「被註記的章節畫面」皆會被下載。

![](_page_33_Picture_2.jpeg)

![](_page_33_Picture_3.jpeg)

![](_page_33_Picture_4.jpeg)

![](_page_34_Picture_0.jpeg)

![](_page_34_Picture_1.jpeg)

![](_page_34_Picture_2.jpeg)

![](_page_35_Picture_0.jpeg)

• 點擊「索引」,即會顯示該 EveCam影片各章節標題。

![](_page_35_Picture_2.jpeg)

![](_page_35_Figure_3.jpeg)

![](_page_35_Figure_4.jpeg)

**筆記**

#### • 點擊任一標題,影片隨之跳到該章節。

![](_page_36_Picture_2.jpeg)

![](_page_36_Picture_3.jpeg)

![](_page_36_Picture_4.jpeg)

![](_page_37_Picture_0.jpeg)

# <span id="page-37-0"></span>**設定(齒輪圖案)**

![](_page_37_Picture_2.jpeg)

## **設定,區分為以下五項:**

![](_page_38_Figure_1.jpeg)

![](_page_38_Picture_2.jpeg)

![](_page_39_Picture_0.jpeg)

## **重新上傳影片**

![](_page_39_Picture_2.jpeg)

**重新上傳影片**

• 點擊影片左下方「齒輪圖案」, 再點擊下方「重新上傳影片」, 拖曳影片至窗格中,並等待上傳。

![](_page_40_Figure_2.jpeg)

![](_page_40_Picture_3.jpeg)

## **重新上傳影片**

回到階層點

#### • 上傳完畢記得點擊「重新整理」, 新影片 • 閱讀時間、影片加值、筆記、討論皆會被保留

![](_page_41_Picture_2.jpeg)

![](_page_42_Picture_0.jpeg)

![](_page_42_Picture_1.jpeg)

![](_page_42_Picture_2.jpeg)

![](_page_43_Picture_0.jpeg)

• 點擊影片左下方「齒輪圖案」, 再點擊下方「移除影片」。 **C.**

![](_page_43_Figure_2.jpeg)

B. **B.** 机械器器 im.tmu.edu.tw 顯示 此功能僅會移除文件中的「影片」,其他內容保留。 確定 取消 新增重點 筆記 (0) FAQ (0) 詳細 討論 移除後只剩討論區內容能被看見 Q 發表討論 張曦云  $@254$ 移除影片後,筆記只是暫時消失。 此討論於 2021-03-05 16:23:47 修改 ο Θ 回雁 @25462 張曦云 48 分鐘前 / X X 重加入影片,筆記就出現啦!! 此討論於 2021-03-05 16:24:12 修改 ረን 0 回應  $\mathcal{N}$ 

![](_page_44_Picture_0.jpeg)

- 可點擊標題右方「工具」, 再點擊「上傳影片」, 重新上傳影片。
- 接著一樣拖曳影片、等待上傳。
- 上傳後記得點擊重新整理。

![](_page_44_Picture_4.jpeg)

![](_page_44_Picture_5.jpeg)

## **移除影片(補充說明)**

• 上傳成功後,與<u>「重新上傳影片」</u>不同的 的【問答】內容會消失, 「筆記」與「詑

![](_page_45_Picture_59.jpeg)

![](_page_45_Picture_3.jpeg)

![](_page_46_Picture_0.jpeg)

## **複製媒體**

![](_page_46_Picture_2.jpeg)

![](_page_47_Picture_0.jpeg)

回到階層點

![](_page_47_Figure_1.jpeg)

![](_page_48_Picture_0.jpeg)

# **其他設定**

![](_page_48_Picture_2.jpeg)

**其他設定**

- 可設定讓同學下載影片, 預設為禁止下載。
	- 但不能防止同學自行側錄。

![](_page_49_Picture_57.jpeg)

![](_page_49_Picture_4.jpeg)

![](_page_49_Figure_5.jpeg)

![](_page_49_Picture_6.jpeg)

![](_page_50_Picture_0.jpeg)

## **檢視閱讀行為**

![](_page_50_Picture_2.jpeg)

### **檢視閱讀行為**

• 欲進行教學研究, 可點選「檢視閱讀行為」。

![](_page_51_Figure_2.jpeg)

回到階層點

![](_page_51_Figure_3.jpeg)

### **檢視閱讀行為**

• 點擊「下載操作紀錄」, 即可把操作結果下載為Excel檔。

![](_page_52_Figure_2.jpeg)

![](_page_52_Picture_40.jpeg)

![](_page_52_Picture_4.jpeg)

![](_page_53_Picture_0.jpeg)

## **下載檔案**

![](_page_53_Picture_2.jpeg)

![](_page_54_Picture_0.jpeg)

#### • 點擊影片左下方「 」,出現下載窗格。

![](_page_54_Picture_2.jpeg)

有【mp4】、【zip】、 【原始檔】三種格式供下載

![](_page_54_Picture_4.jpeg)

![](_page_55_Picture_0.jpeg)

#### • 其中zip格式下載並開啟後,包含以下幾種檔案模式。

![](_page_55_Picture_32.jpeg)

![](_page_55_Picture_3.jpeg)

![](_page_56_Picture_0.jpeg)

![](_page_56_Picture_1.jpeg)

![](_page_56_Picture_2.jpeg)

![](_page_57_Picture_0.jpeg)

#### • 點選上課教材右方「新增」,跳出提醒,點擊確定。

![](_page_57_Picture_14.jpeg)

![](_page_57_Picture_3.jpeg)

![](_page_58_Picture_0.jpeg)

 $\sqrt{1}$ 

回到階層點

• 選擇「影片」,並拖曳上傳。

![](_page_58_Figure_2.jpeg)

![](_page_58_Picture_3.jpeg)

![](_page_58_Picture_4.jpeg)

![](_page_59_Picture_0.jpeg)

#### • 上傳完畢後,點擊檔案名稱進入編輯頁面。

![](_page_59_Figure_2.jpeg)

![](_page_59_Picture_3.jpeg)

![](_page_59_Picture_4.jpeg)

### **純影片**

### •與EverCam不同,純影片的「索引」需自

![](_page_60_Picture_2.jpeg)

![](_page_60_Picture_3.jpeg)

![](_page_61_Picture_0.jpeg)

回到階層點

#### • 點擊「新增索引」,輸入索引名稱。

![](_page_61_Picture_17.jpeg)

![](_page_61_Picture_18.jpeg)

![](_page_62_Picture_0.jpeg)

回到階層點

#### • 「時間」的設置為直接點擊影片當中時間點, 再按下空格右方藍色圖標即可。最後記得點擊儲存。

![](_page_62_Picture_2.jpeg)

<span id="page-63-0"></span>![](_page_63_Picture_0.jpeg)

![](_page_63_Picture_1.jpeg)

![](_page_63_Picture_2.jpeg)

![](_page_64_Picture_0.jpeg)

#### • 點選上課教材右方「複製」。

![](_page_64_Figure_2.jpeg)

![](_page_64_Picture_3.jpeg)

![](_page_65_Picture_0.jpeg)

•跳出視窗,勾選欲複製課程後,再點擊下方「複製」即可

![](_page_65_Picture_26.jpeg)

old

new

![](_page_65_Picture_3.jpeg)

![](_page_66_Picture_0.jpeg)

## **複製iLMS系統教材**

![](_page_66_Picture_2.jpeg)

## **複製iLMS系統教材**

•點選上課教材右方「 ${\bf i}$ 」⇨「複製iLMS系統教材」。

![](_page_67_Figure_2.jpeg)

![](_page_67_Picture_3.jpeg)

![](_page_68_Picture_0.jpeg)

• 跳出視窗,輸入帳號密碼,最後點擊確認。

![](_page_68_Picture_23.jpeg)

![](_page_68_Picture_3.jpeg)

![](_page_69_Picture_0.jpeg)

## **複製iLMS系統教材**

• 勾選欲複製課程後,再點擊下方「複製」即可。

![](_page_69_Picture_24.jpeg)

![](_page_69_Picture_4.jpeg)

![](_page_69_Picture_5.jpeg)

![](_page_70_Picture_0.jpeg)

## **ANY QUESTION**

![](_page_70_Picture_2.jpeg)

![](_page_70_Picture_3.jpeg)

**College**